## **Creating a New Computer Type Entity**

The entity wizard takes you through the configuration of basic entity settings.

## To create a new entity:

- 1. Go to Entities > Entities and select an entity group. The Entities page is displayed.
- 2. Click New.

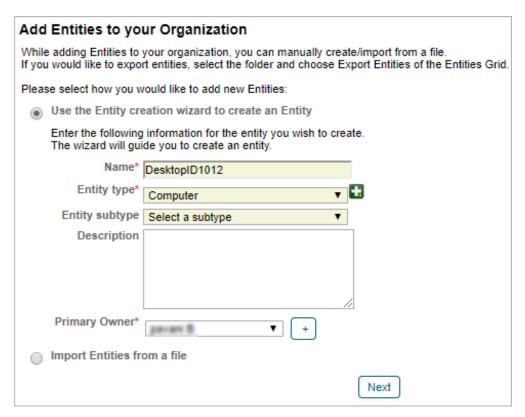

The Add Entities to your Organization page.

3. Select the Entity type. Enter the name, select the owner, and then click Next.

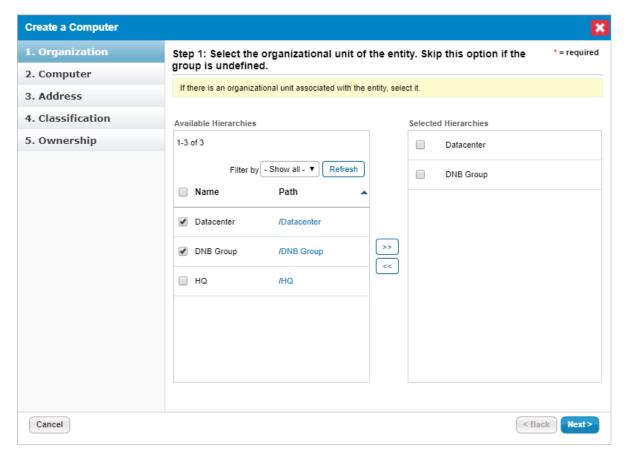

The Organization wizard page.

- 4. Select the Organizational group to automatically set the organization fields. Skip this step if the organization has not been configured. For more information on organizational groups see Defining a New Organization.
- 5. Click **Next**. The **Computer** wizard page appears.

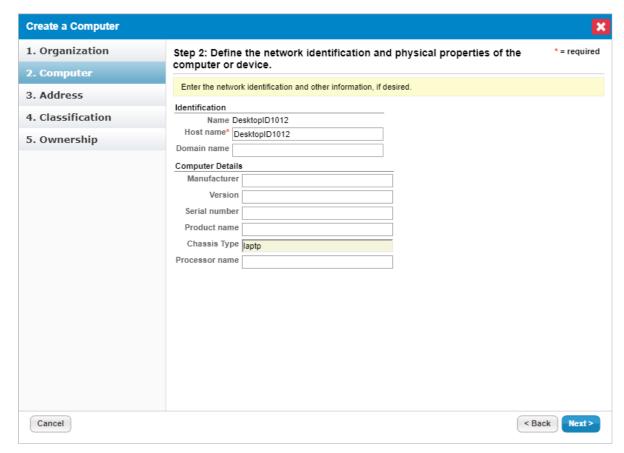

The Computer wizard page.

6. Enter the Identification and Computer Details, then click Next.

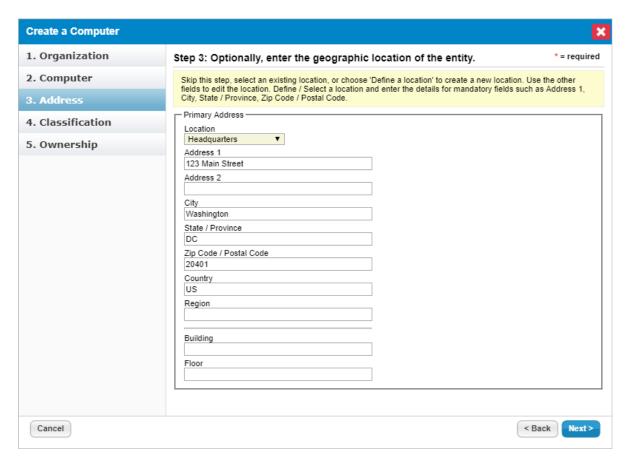

The Address wizard page.

7. Enter the address, then click **Next**.

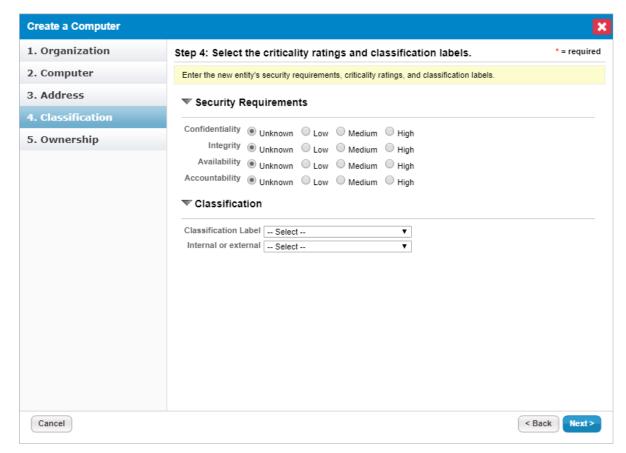

The Classification wizard page.

8. Select the criticality setting . The **Ownership** wizard page appears.

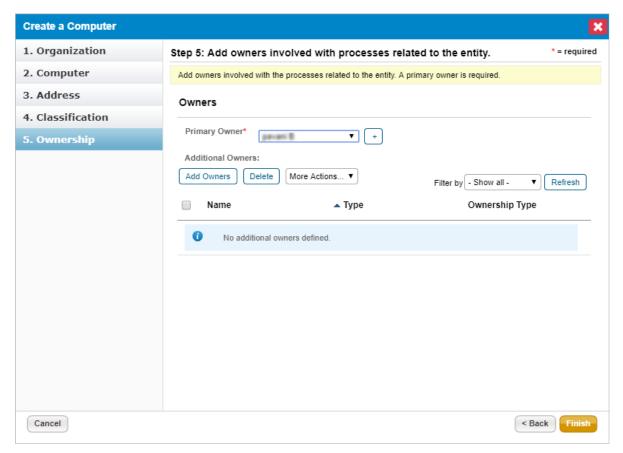

The Ownership wizard page.

- 9. Change the primary owner and assign other users as owners. See Configuring owners for more information.
- 10. Click Finish.

The computer type entity is added to your system. If the entity is in a dynamic group that is included in a program, an assessment may automatically launch for the entity, depending on the program settings.